# Gestion des encaissements

#### Mai 2010

# **Présentation**

**Elite** vous permet de Saisir et de gérer les règlements des hébergements et de la dépendance. Cela suppose quelques paramétrages et une remise à zéro des comptes clients si vous avez déjà utilisé le logiciel pour la facturation.

# **Mise en place**

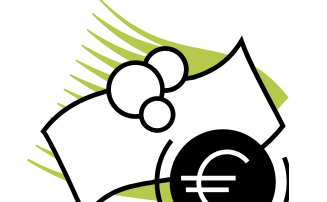

#### *Banques*

Dans le menu tables, vous devez définir les comptes bancaires sur lesquels vous allez déposer les règlements. Donnez un code (par exemple les initiales de la banque), puis un libellé général pour le compte (par exemple Société Générale – Compte courant) et enfin les informations sur le RIB du compte. Si vous voulez transférer en comptabilité les règlements, précisez le journal de trésorerie et le compte de banque (512…) utilisé.

Une caisse en espèces est aussi considérée comme un compte de banque. Si vous l'utilisez, ajoutez-la à la liste.

#### *Modes de paiement*

Toujours dans le menu Tables, vous pouvez définir plusieurs types de paiement : Espèces, Chèques, virement ou prélèvement

#### *Paramétrage*

Dans le menu Elite/Paramétrage dossier, plusieurs indications sont nécessaires au logiciel :

Onglet Finances : Cochez la case « Gestion des comptes clients sans la dépendance CG » pour permettre de connaitre le vrai solde du par le client, sans les sommes qui doivent être versées le Conseil Général (Dépendance). Indiquez aussi votre numéro d'émetteur banque de France si vous désirez effectuer des prélèvements automatiques

Onglet Autres paramétres : si vous gérez l'Aide Sociale, indiquez la banque sur laquelle vous recevrez les sommes.

*Balance du client*

Si vous démarrez l'activité de l'établissement avec Elite en facturation et saisie des règlements, les soldes clients n'auront pas à être renseignés. Dans le cas contraire, vous devez pour chaque client, arrêter le solde afin de repartir avec une somme « propre ».

Dans la fiche de chaque résident, onglet « Finances » vous devez préciser à la date de début de saisie des règlements si le résident vous doit de l'argent. Indiquez le solde en Euro TTC du résident, en débours et le solde du Conseil Général du. Indiquez la date. Les factures émises avant n'apparaitront plus dans le compte du client. Vous repartez « à neuf ». Evidemment, vous pouvez retoucher cette zone à tout moment pour remettre le compte du client dans un état propre.

Toujours dans cet onglet, précisez si vous voulez gérer les débours en gestion et en comptabilité. En effet, les coiffeurs, pédicure ou autre pharmacie peuvent être inclus ou non dans le solde du par le client. Vous pouvez très bien gérer dans Elite ce solde en saisissant les prestations et en saisissant les paiements, mais en ne cochant pas le transfert en comptabilité, ces informations resteront dans Elite.

En bas de l'écran le solde détaillé du client s'affiche.

## **Saisie des règlements client**

Le menu Règlement du menu général ou de la fiche client vous affiche les règlements déjà saisis. Pour ajouter un règlement, cliquez sur la touche d'ajout.

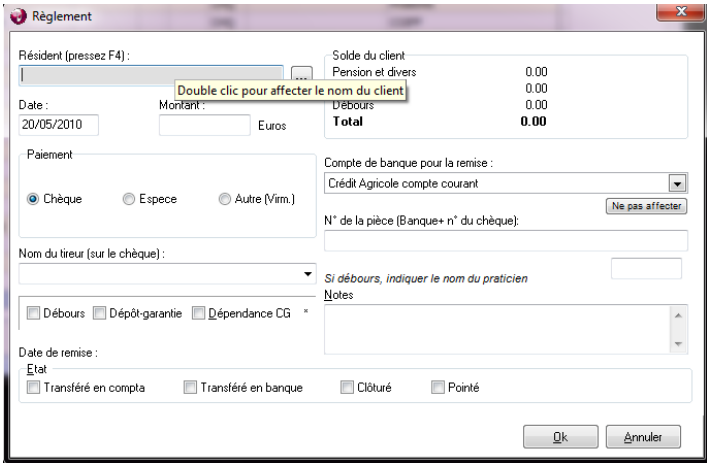

Choisissez un résident s'il n'est pas déjà rempli. Indiquez la date de ce règlement et le montant en Euro. Cochez le type de règlements.

Vous pouvez ensuite choisir dans la liste des tireurs une personne de la famille (saisie dans la fiche du résident) afin d'affecter cette somme. Cela vous permettra d'imprimer les attestations d'impôts à la fin de l'année pour chaque payeur.

Cochez la case « Débours » si ce règlement solde seulement un débours (coiffeur…) ou la case Dépôt de garantie le cas échéant. On ne peut pas avoir de règlement mixte hébergement/Dépôt de garantie. Dissociez les deux.

Indiquez le compte sur lequel vous déposez ce règlement en y ajoutant éventuellement le numéro du chèque.

La liste des règlements peut être imprimée de date à date avec des filtres.

#### **Remises de chèques**

Lorsque les règlements ont été saisis, il est possible de les regrouper au travers de remises de chèques que vous déposerez à votre banque.

Le menu « Règlement » remise en banque vous permet de procéder à ce dépôt.

Indiquez la date et le compte et cliquez sur « 1-générer ». Elite va rechercher tous les chèques non déposés sur cette banque. Si la date de règlement est postérieure, le chèque ne sera pas affiché (permet d'encaisser plus tard).

Dans la liste, vous pouvez décocher les chèques que vous ne voulez pas.

Cliquez sur « 2-Imprimer » pour sortir le bordereau qui accompagnera vos chèques et que vous agraferez avec l'imprimé de la banque.

Cliquez sur « 3-valider » pour enregistrer cette date et ces chèques.

### **Compte du client**

Dans la fiche de chaque résident, le bouton « Compte » permet de connaître le détail des factures, des avoirs et des règlements.

C'est un grand livre que vous pouvez demander de date à date et imprimer.

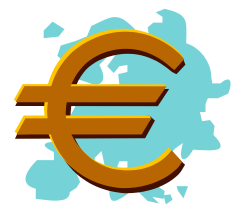

#### **Pointage**

Lors de la saisie d'un règlement, si le montant correspond exactement au montant demandé lors de la dernière facture, l'ordinateur vous propose de pointer automatiquement la facture. Cela signifie qu'un pointage (une liaison) sera effectué. Si vous avez des cas complexes ou que vous ne désirez pas pointer tout de suite, vous pouvez le faire dans le menu « Règlement » « Pointages ».

Pour chaque client, vous disposez alors d'un tableau avec les factures à gauche et des règlements à droite. Double Cliquez sur les éléments qui sont ensemble (par exemple 1 facture avec deux règlements) et lorsque le débit égal le crédit dans le tableau du haut de l'écran, cliquez sur le bouton valider pour enregistrer ce pointage.

Le pointage n'est pas obligatoire mais permet de savoir ce qui est soldé ou pas, facilitant la gestion.

Dans la liste des factures, un clic droit sur une facture vous propose un menu qui permet de dépointer car une facture ou un règlement pointé ne peut pas être supprimé ou modifié.

Vous pouvez aussi, dans le tableau de pointage, consulter l'onglet « dépointer » pour effectuer cette opération.

# **Saisie des règlements Conseil Général**

Le Conseil général dispose d'un menu CG qui lui est particulier.

La saisie des règlements s'effectue comme pour un résident, mais à la place de cliquer sur le + d'ajout, il faut cliquez sur le bouton CG dans la liste des règlements. Indiquez votre montant

Le pointage ne sera pas possible car aujourd'hui, pour la dépendance, des acomptes sont donnés et ne correspondent jamais au solde exacte.

En revanche, le compte du conseil général peut être consulté dans la fonction « Grand Livre » de ce menu. Vous retrouvez alors tout le détail des opérations de vente et des règlements.

#### **Les dépôts de garantie**

Un dépôt de garantie est un règlement un peu particulier. Vous le saisissez comme un règlement normal en cochant simplement la case « dépôt de garantie ».

Il est utile de saisir les cautions de tous les résidents présents. Pour cela, même si ces derniers sont présents depuis plusieurs années, pour cela :

- ajoutez le règlement
- choisissez le résident
- Tapez le montant
- Cochez la case « dépôt de garantie »
- Double cliquez sur la date : la machine retrouvera la date d'entrée.

Il faudra simplement ne pas remettre en banque ces règlements ou bien faire une remise en banque factice pour les éliminer de la liste.

Dans le menu « Règlements », la fonction « dépôts de garantie » vous permet d'imprimer les états détaillés ou non des dépôts de garantie reçus.

Lorsque vous remboursez un dépôt de garantie, saisissez le comme un dépôt normal, mais tapez le montant avec un signe négatif. Par exemple : -1500 €

## **Cas particulier**

Les factures diverses que vous pouvez établir peuvent aussi être soldées par un règlement. Simplement, lorsque vous saisissez ce dernier, ne choisissez aucun résident associé. Laissez cette case vide et indiquez dans le nom du tireur la personne qui paye.

#### **Transfert en comptabilité**

Voir le document relatif à ce sujet

#### **Prélèvements automatiques**

Voir le document relatif à ce sujet